# **CD/USB Receiver Firmware Update Guide**

#### Introduction

- This document describes the procedure and precautions for upgrading the CD/ USB receiver firmware.
- If an error occurs while you are updating the firmware, the CD/USB receiver may become unusable. Be sure to read the following procedure and precautions carefully before updating the firmware.
- For basic operations of the CD/USB receiver, refer to the appropriate instruction manual for your model.

#### **Target Model and Firmware Version**

The updater can be used for the firmware versions of the models shown below.

| Target models                                                                                                    | Target firmware versions  → Updated versions | Updater file name (size) |
|----------------------------------------------------------------------------------------------------|----------------------------------------------|--------------------------|
| KDC-BT265U, KDC-BT500U,<br>KDC-MP365BT, U310BT                                                                                                    | Ver V137 or earlier<br>→ V138                | te1510k.krm<br>(6.50 MB) |
| KDC-300UV, KDC-300UVM,<br>KDC-BT365U, KDC-X300,<br>KDC-BT600U, KMR-D365BT,<br>KDC-BT565U, KDC-X500,<br>KMR-D765BT, KDC-X5000BT,<br>U350BT, U410BT | Ver V137 or earlier<br>→ V138                | te1512k.krm<br>(6.50 MB) |
| DPX592BT, DPX502BT,<br>DPX530BT, DPX-5000BT, DPX-<br>U730BT                                                                                       | Ver V137 or earlier<br>→ V138                | te1512k.krm<br>(6.50 MB) |
| KMM-BT302 (Covered areas:<br>Europe)                                                                                                    | Ver V117 or earlier<br>→ V118                | ml1527e.krm<br>(6.50 MB) |
| KMR-M315BT, KMM-BT315U,<br>KMM-BT315,<br>KMM-BT302 (Covered areas:<br>Asia)                                                                       | Ver V116 or earlier<br>→ V117                | ml1528k.krm<br>(6.50 MB) |
| KDC-BT765HD, KDC-X700                                                                                                    | Ver V117 or earlier<br>→ V118                | te1518k.krm<br>(6.50 MB) |
| DPX792BH, DPX702BH                                                                                                    | Ver V117 or earlier<br>→ V118                | te1518k.krm<br>(6.50 MB) |
| KDC-BT700DAB                                                                                                    | Ver V123 or earlier<br>→ V124                | te1521e.krm<br>(6.50 MB) |
| KDC-X7000DAB                                                                                                    | Ver V123 or earlier<br>→ V124                | te1522e.krm<br>(6.50 MB) |
| DPX-7000DAB                                                                                                    | Ver V123 or earlier<br>→ V124                | te1522e.krm<br>(6.50 MB) |
| KMM-BT502DAB                                                                                                    | Ver V114 or earlier<br>→ V115                | ml1531e.krm<br>(6.50 MB) |
| KMM-BT515HD                                                                                                    | Ver V115 or earlier<br>→ V116                | ml1555k.krm<br>(6.50 MB) |
| KDC-DAB400U                                                                                                    | Ver V104 or earlier<br>→ V105                | te1520e.krm<br>(6.50 MB) |

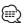

 For how to check your firmware version, refer to "Checking the Firmware Version".

## **Work Flow**

- **Step 1** Download the firmware files, and copy them to USB memory.
- **Step 2** Update the firmware. (It takes about 2 minutes.) Reset the CD/USB receiver.
- **Step 3** Check that the firmware has been updated.

#### **Creating the Update Media**

Create the update media on your PC.

- Download the appropriate updater for the model and firmware version to update.
- 2. Copy the updater to the top of hierarchy in USB memory.

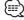

- You can also copy the updater to a device containing audio files and update the firmware from it.
- Update cannot be performed if it is copied inside a folder.
- If the updater file name is changed, update cannot be performed.

### **Checking the Firmware Version**

- 1. Press the [SRC] button and select "STANDBY" (standby state).
- 2. Press the [VOL] knob to enter the function mode. "FUNCTION"/"DISPLAY" is displayed.
- 3. Turn the [VOL] knob to display "SYSTEM", and press the [VOL] knob.
- 4. Turn the [VOL] knob to display "F/W UPDATE", and press the [VOL] knob.
- 5. Turn the [VOL] knob to display "UPDATE SYSTEM", and press the [VOL] knob. Current firmware version is displayed.

#### **Firmware Update Procedure**

1. Connect the updater media to the CD/USB receiver.

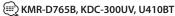

Do not connect anything to the rear USB input terminal.

- 2. When an audio file is played or "NO MUSIC" is displayed, press the [SRC] button and select "STANDBY" (standby state).
- 3. Press the [VOL] knob to enter the function mode. "FUNCTION"/"DISPLAY" is displayed.
- 4. Turn the [VOL] knob to display "SYSTEM", and press the [VOL] knob.
- 5. Turn the [VOL] knob to display "F/W UPDATE", and press the [VOL] knob.
- 6. Turn the [VOL] knob to display "UPDATE SYSTEM", and press the [VOL] knob.
- 7. Press the [VOL] knob again.
- 8. Turn the [VOL] knob to display "YES", and press the [VOL] knob. "FILE CHECK" is displayed.

**Caution:** The screen may go blank for a few seconds.

Do not unplug the USB memory or Power Off the unit during the Update Procedure.

Update starts with "UPDATING" displayed. Update should finish in **approximately 2 minutes** and "COMPLETED" is displayed upon completion.

- 9. The receiver reboots automatically. Update on the firmware takes effect.
- 10. Check that the firmware version is updated, by referring to "Checking the Firmware Version".

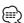

- When "NO FILE" is displayed
  - Check if the updater is on the top of hierarchy.
  - Check if the updater file name is appropriate for the model to update.
- If "WAIT" is displayed more than 5 minutes, you may fail the firmware update. In this case, check the following items
  - Pull out the USB memory and insert it again.
- Check if your USB memory has security function. If so use the one without security function.
- Your USB memory may have problem. Update with another USB memory.
- The firmware is not downloaded and copied to the USB memory successfully.
   Download and copy it again.

#### **Precautions**

- Be sure to park the vehicle in a safe place before updating. Keep the engine running in order to prevent battery from running out.
- Do not turn off the engine or CD/USB receiver power while updating.

  Update cannot be performed correctly and the CD/USB receiver may become unusable.